Wage Garnishments - myADP.com

# Navigation Guide

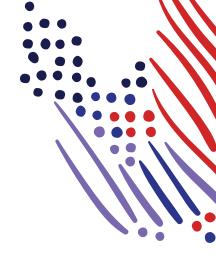

### **Overview**

This document outlines the Wage Garnishment features and functionalities on myadp.com, including the mobile app (available for Android™ and IOS Apple® iPhones®). It describes how garnished employees can access documents (e.g., lien order copies), manage ADP email notifications for their garnishments, and download documents (e.g., lien change orders).

# **Internet Browser Access**

Go to <u>myadp.com</u> and **Log in** using the same credentials you use to view your pay information. Contact your employer Admin if you are unsure of your user name or password, or need assistance logging in.

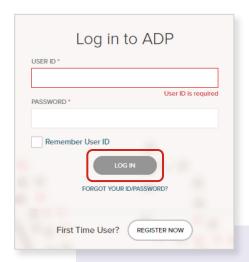

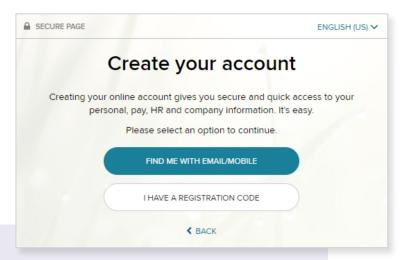

**NOTE:** If you have not registered, click **Register Now** to create your account. You may leverage the email address shared with your employer or the registration code provided by your employer.

- 2 Access your pay information.
- 3 In the Garnishment tile, the dollar amount for all garnishments for the selected pay period is visible.

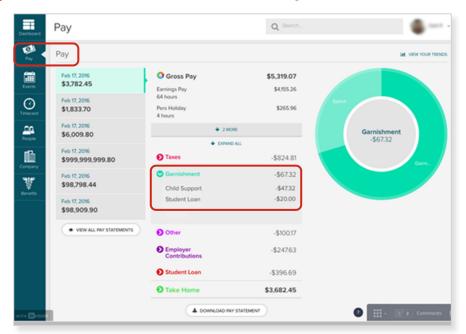

- In the Garnishments tile, you can access **Active** and **Completed** garnishments.
  - Click the expand arrow to view detail.

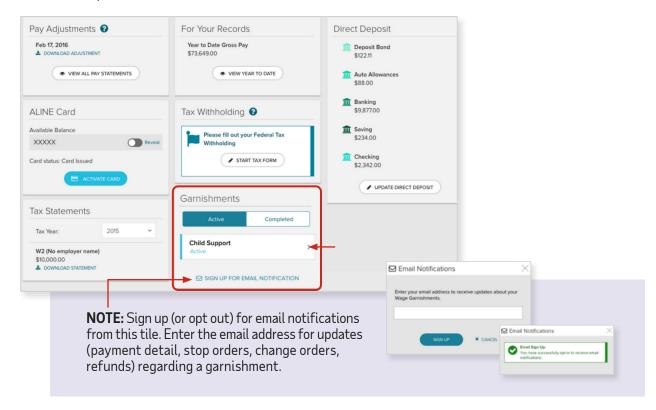

- Click the **Overview & Documents** tab. Information visible from this screen provides details regarding the type of garnishment, per pay period deduction amount, payee address, agency phone number, and more. **NOTE:** The Doc ID and Lien Number are unique identifiers created by ADP—one for disbursement process and the other for payroll processing, respectively.
- Click Export to view a PDF of the overview information.
- Below the detail of the garnishment, supporting documents (e.g., lien orders) are available. Click **Preview** to view the document and print or download.
- 8 Click the Chat Support button to connect directly to a solutions center representative.

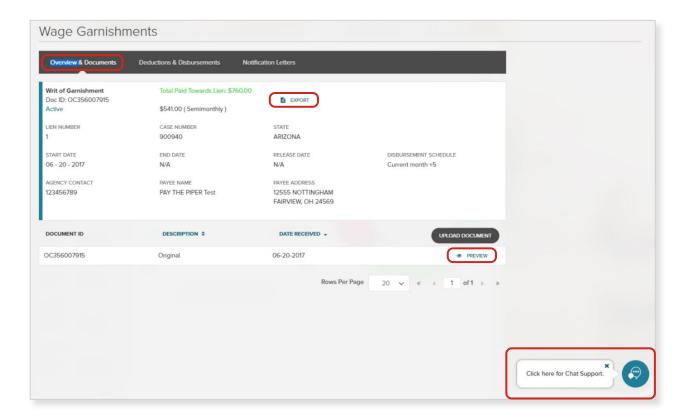

A. Select the topic for your chat and click **Begin Chat**.

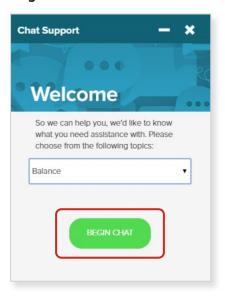

**B.** You'll be placed in a queue for the next available Solution Center Representative.

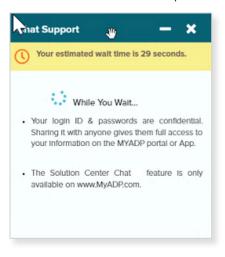

C. Once the Solution Center Representative joins the chat, your conversation will begin! To end the chat, click the X in the top right corner of the chat window.

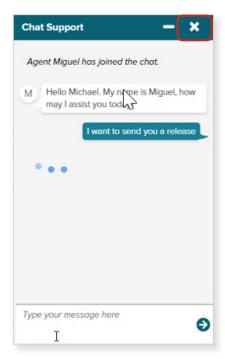

D. At the end of your chat, you'll be asked to complete a survey comprised of four questions.

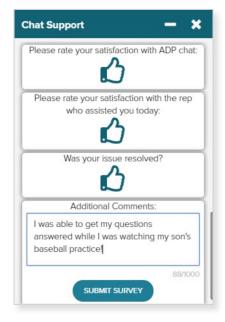

- Olick the Deductions & Disbursements tab to see detail, including status, for each disbursement.
  - Click **Export** to view the information in PDF format.

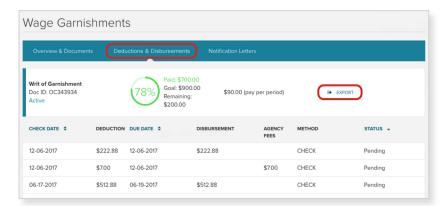

#### Disbursement status include:

| Status              | Description                       |
|---------------------|-----------------------------------|
| Pending             | Payment pending to be issued      |
| Issued              | Check mailed to payee             |
| Released Split      | Partial refund                    |
| Released            | Payment sent to payee             |
| Paid                | Payment received by payee         |
| Hold                | Payment on hold requires research |
| Cancelled           | Payment cancelled                 |
| Stopped             | Payment stopped requires research |
| Void                | Payment voided requires research  |
| Reversed            | Payment reversed                  |
| Netted              | Credit to employer invoice        |
| Transferred         | Transferred                       |
| Zero Dollar Payment | No payment deducted               |

Click the **Notification Letters** tab to see any letters available. These include the state-mandated employee notification letters and other responses that go out each pay period.

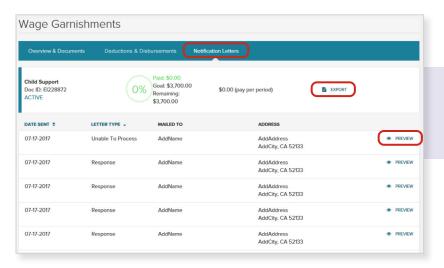

**NOTE:** You can also **Export** the data and **Preview** letters to print or download.

# **Upload Documents**

1 From the Wage Garnishments tile, click to select the garnishment to upload a document.

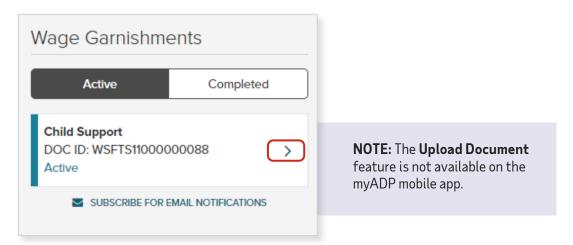

2 From the Overview & Documents tab, click Upload Document.

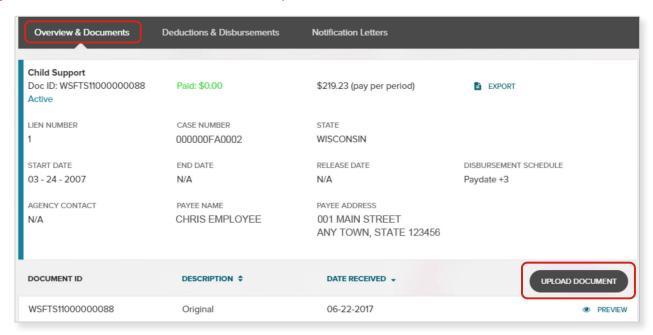

3 The Upload Document page displays. Click the SELECT A FILE OR DROP IT HERE link.

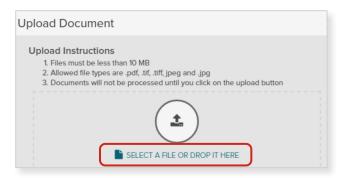

A new Browser window will open for you to navigate to the desired file. Select the document to upload. Either double-click the file name or drag and drop the file into the Upload Document page.

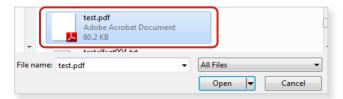

6 Review the document name that was uploaded. Click **Upload**.

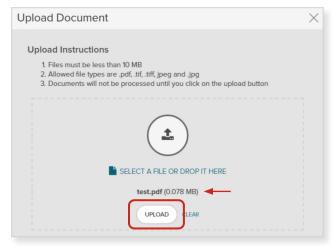

A confirmation message displays that your document has been uploaded successfully.

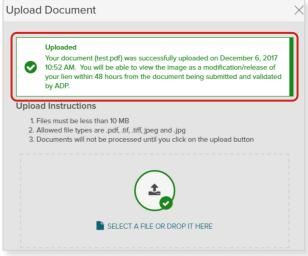

# **Mobile Access**

- 1 Download the ADP app to your mobile device.
  - Apple Devices: ADP Mobile Solutions App from the App Store
  - Android Devices: ADP Mobile Solutions App from Google Play
- 2 Log into the ADP Mobile Solutions App.

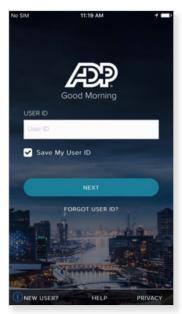

Under Additional Benefits, click the **Wage Garnishments** expand arrow to view and manage your garnishments.

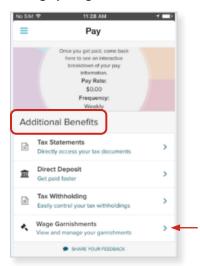

3 Access Pay information.

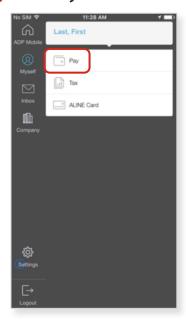

- The Overview & Documents tab displays.
  - Click **Export** to view the detail as a PDF.
  - Click **Preview** to view the document and print or download.

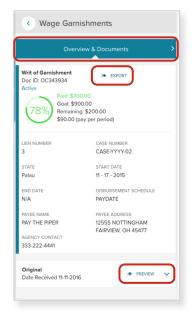

- 6 Click the next arrow to access the **Deductions**& **Disbursements** tab.
  - Click Export to download the garnishment order as a PDF.

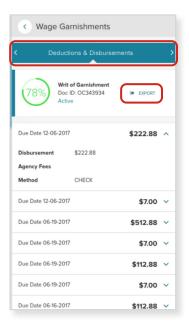

- Click the next arrow to access the **Notification Letters** tab to view letters associated with the garnishment.
  - Click **Export** to view the information as a PDF.
  - Click **Preview** to open the letter as a PDF to print or download.

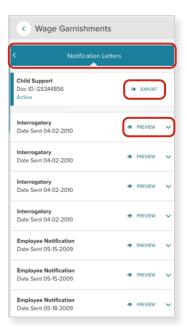

The information contained herein constitutes proprietary and confidential information of ADP. It must not be copied, transmitted, or distributed in any form or by any means without the express written permission of ADP. The information provided in this document is for informational purposes only and not for the purpose of providing legal, accounting, or tax advice. The information and services ADP provides should not be deemed a substitute for the advice of any such professional. Such information is by nature is subject to revision and may not be the most current information available. ADP, the ADP logo and ADP SmartCompliance are registered trademarks of ADP, LLC. Wisely Pay by ADP and Always Designing for People are trademarks of ADP, LLC. Copyright © 2020, ADP, LLC. All rights reserved.

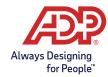